# Let's get started with the OneTouch Reveal® web app

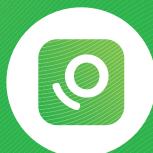

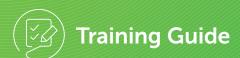

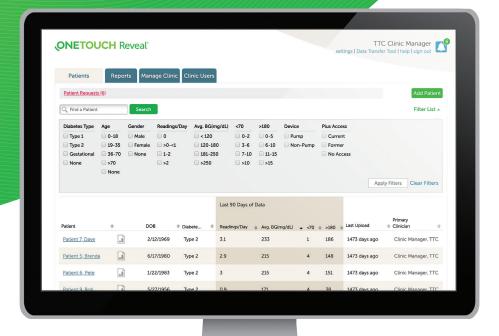

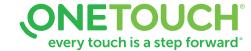

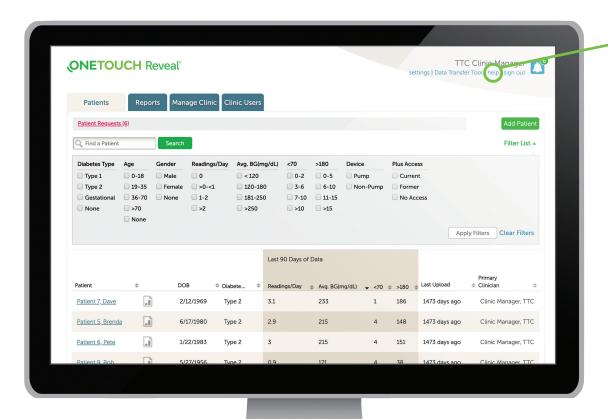

Before using this application carefully read the OneTouch Reveal® web app User Manual for Healthcare Professionals. The electronic version is available by clicking on **Help** within your clinic account.

The OneTouch Reveal® web app classifies users into one of three roles:

**Patient** 

Clinic User

Clinic Manager

Information is grouped into four tabs:

**Patients** 

**Reports** 

Manage Clinic

Clinic Users

Not all tabs are available to all users.

This web app guide provides instructions for use for each of the tabs and how to use the Settings link to set your preferences.

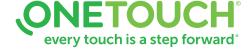

## Patients Overview Page

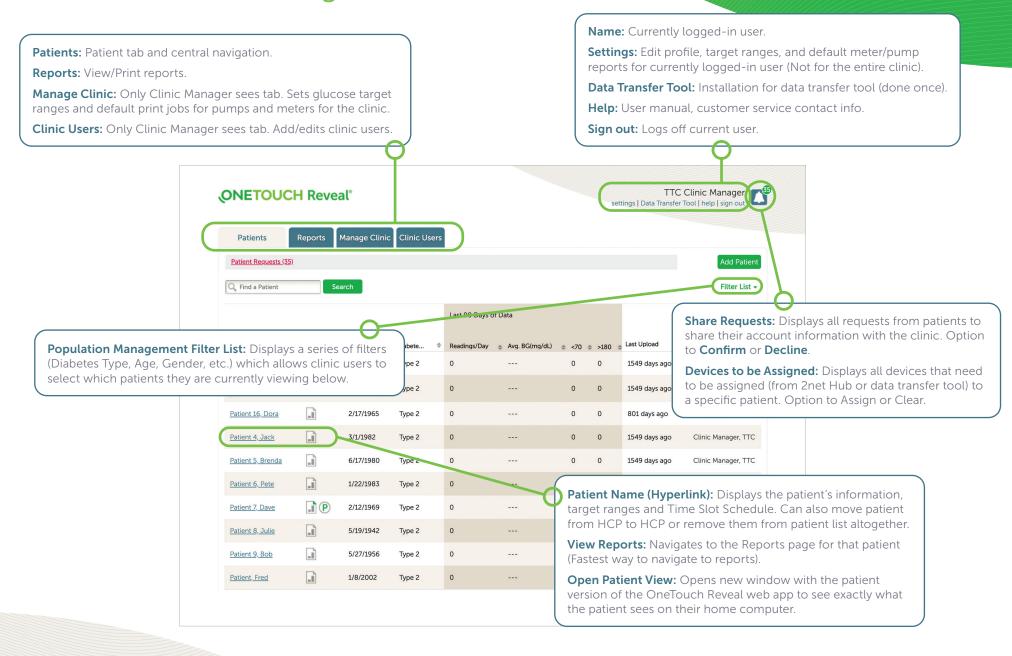

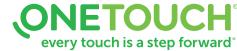

## Add a Patient

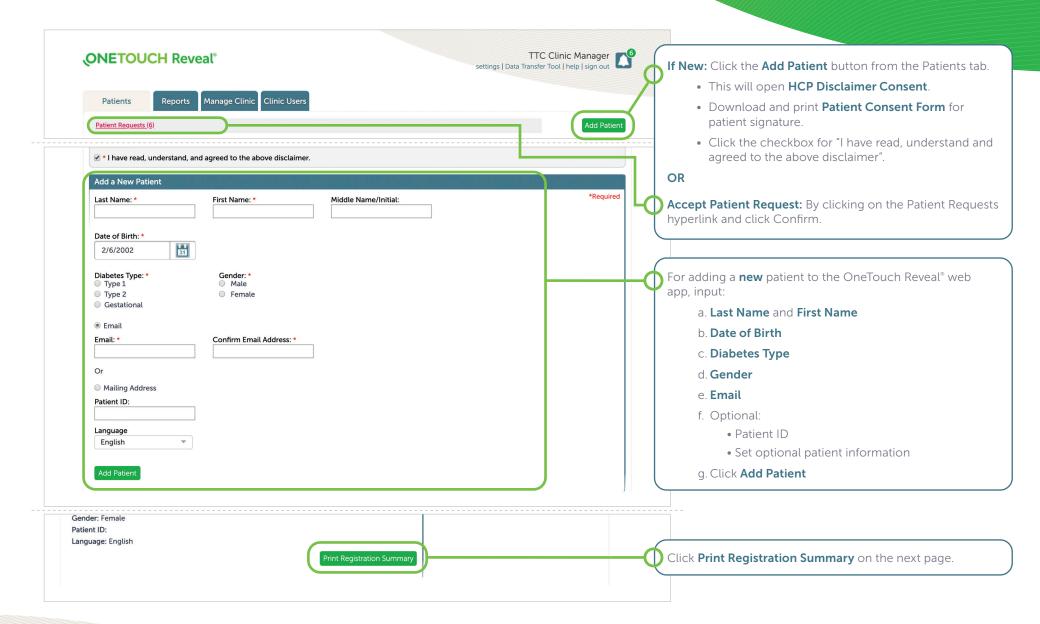

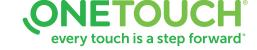

## Open a Patient's Report

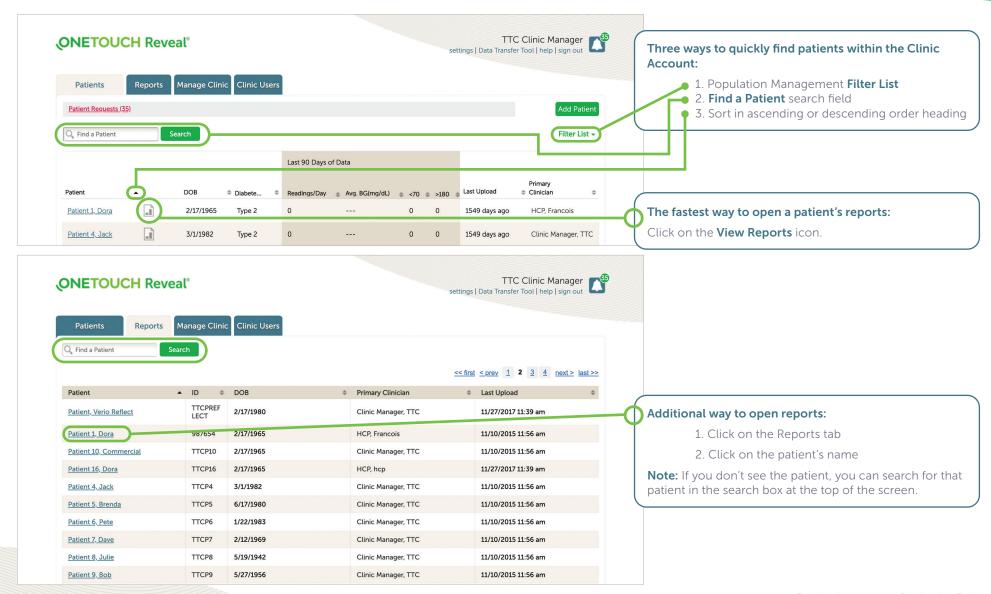

## Download / Print Reports

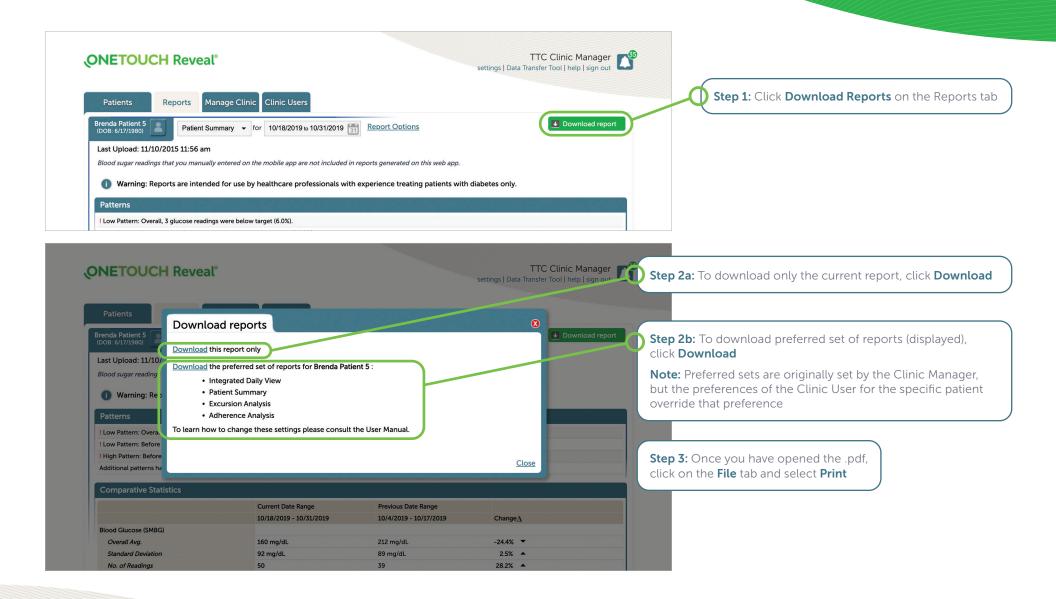

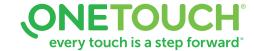

# Add a Clinic User or Clinic Manager

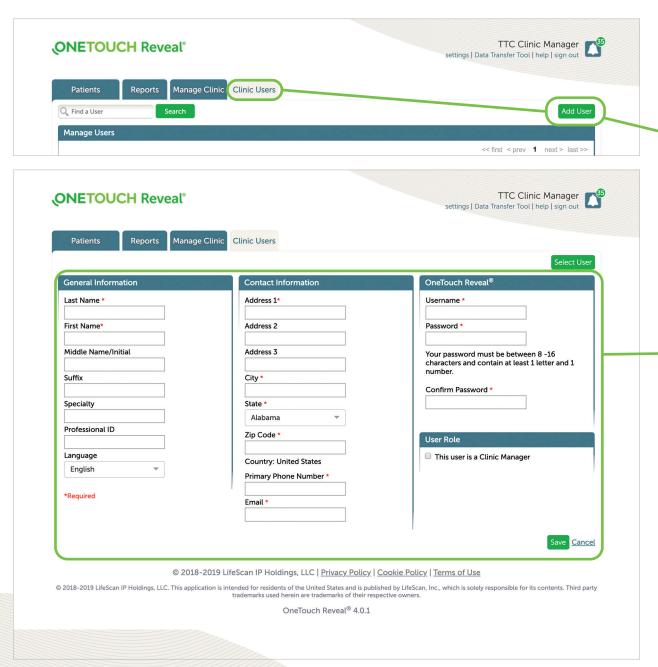

Only Clinic Managers can add new Clinic Users:

- 1. Click on Clinic Users tab
- 2. Click on Add User

#### New Page will open:

- 1. Add General Information for user
- 2. Add Contact Information for user
- 3. Add Username and Password for user
- 4. Check box under **User Role** if new user is a Clinic Manager
- 5. Click **Save**

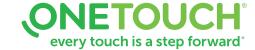

## Edit Settings (Print Clinic Code)

#### **Clinic Managers**

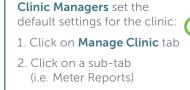

Click **Edit** in right corner Make changes

Click Save

#### **Print Clinic Code:**

Can be given to patients to connect their OneTouch Reveal® account to your clinic

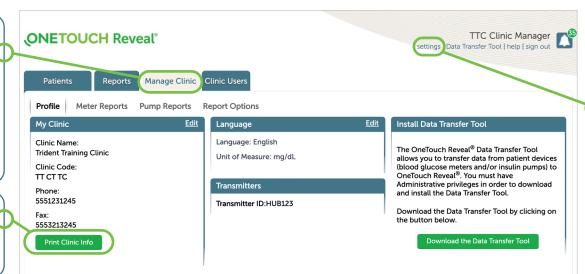

#### **Clinic Users**

**Clinic Users** individual settings override the Clinic Manager's settings:

- 1. Click on **Settings** 
  - 2. Click on a sub-tab (i.e. Meter Reports)
  - 3. Click Edit in right corner
  - 4. Make changes
- 5. Click **Save**

#### **Glucose Targets Meter Reports Report Options** View glucose Set defaults for Additional report options: target ranges for: meter patients: • A view of glucose readings by the time of day in the Logbook Report • Diabetes Type 1 Which reports print • Patterns in patient's glucose data in the Patient Summary Report. by default • Diabetes Type 2 • Display glucose and insulin records in the order test(s) were taken or date recorded in the Default date range Gestational Data List Report. • Default report on Diabetes • Graph of glucose, insulin, and carbohydrates intake by time of day for a selected date range. the report screen • Displays statistics such as highest, lowest and average glucose values by time of day (Details by Time of Day Report) or by day of the week (Details by Day of the Week Report) • View glycemic control in the current reporting period versus the previous reporting period (patient progress) for a selected date range (assuming data is available) in the Patient Summary Report

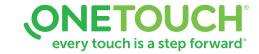

### Edit a Patient Profile

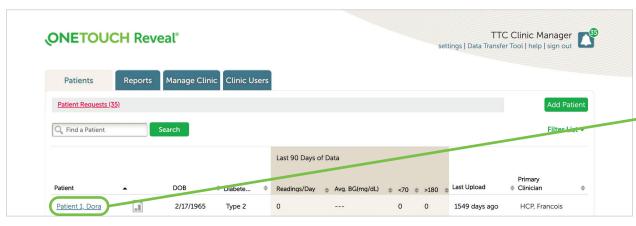

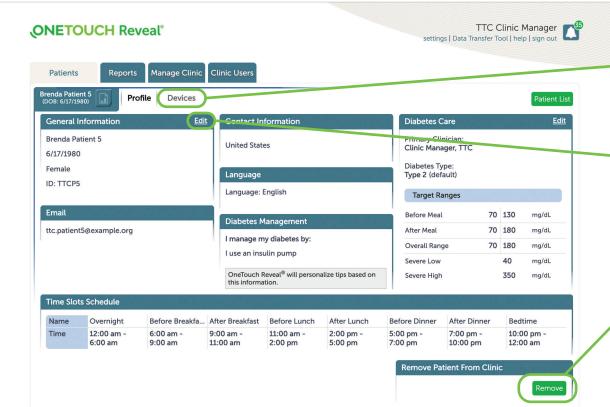

Click the patient's name to edit their profile

Click on **Devices** to see list and edit (to the right of each device) to change the name of a patient's device. Click save when finished.

**Edit:** Click any of the **Edit** hyperlinks to change the information (General Info, Contact Info, Language, Etc.)

Click **Remove** to delete a patient profile

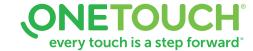